# ACFA) Intellect

# Руководство по настройке и работе с модулем интеграции STX-1000

Last update 17/12/2019

# Содержание

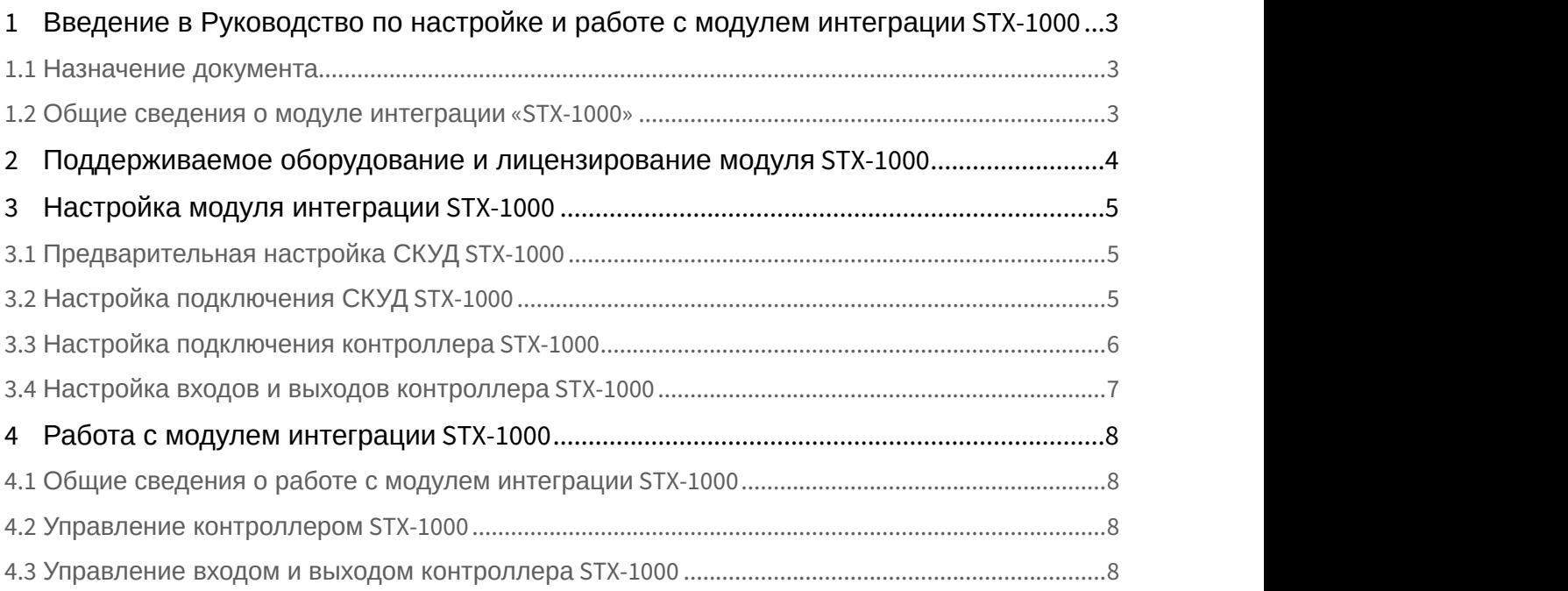

<span id="page-2-0"></span>1 Введение в Руководство по настройке и работе с модулем интеграции STX-1000

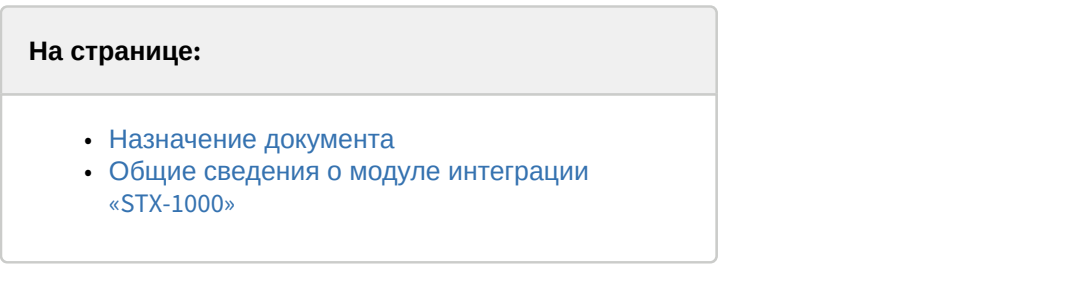

# <span id="page-2-1"></span>1.1 Назначение документа

Документ *Руководство по настройке и работе с модулем* STX-1000 является справочно-информационным пособием и предназначен для специалистов по настройке модуля STX-1000.

В данном Руководстве представлены следующие материалы:

- 1. общие сведения о модуле STX-1000;
- 2. настройка модуля STX-1000;
- 3. работа с модулем STX-1000.

## <span id="page-2-2"></span>1.2 Общие сведения о модуле интеграции «STX-1000»

Модуль STX-1000 является компонентом СКУД, реализованной на базе ПК ACFA-*Интеллект*, и предназначен для обеспечения взаимодействия аппаратных средств STX-1000 с ПК ACFA-*Интеллект*.

#### **Примечание.**

Подробные сведения о СКУД STX-1000 приведены в официальной справочной документации по данной системе (производитель GS Software).

Перед настройкой модуля STX-1000 необходимо выполнить следующие действия:

- 1. установить аппаратные средства STX-1000 на охраняемый объект (см. справочную документацию по STX-1000);
- 2. подключить аппаратные средства STX-1000 к Серверу ПК *Интеллект* (см. справочную документацию по STX-1000).

# <span id="page-3-0"></span>2 Поддерживаемое оборудование и лицензирование модуля STX-1000

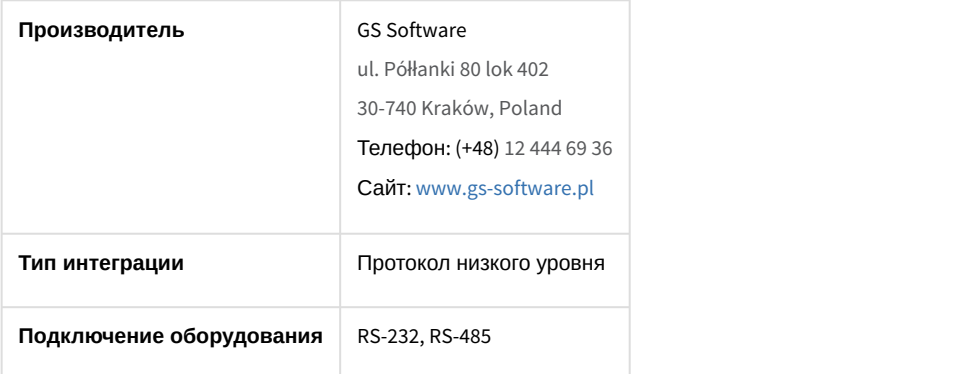

#### **Поддерживаемое оборудование**

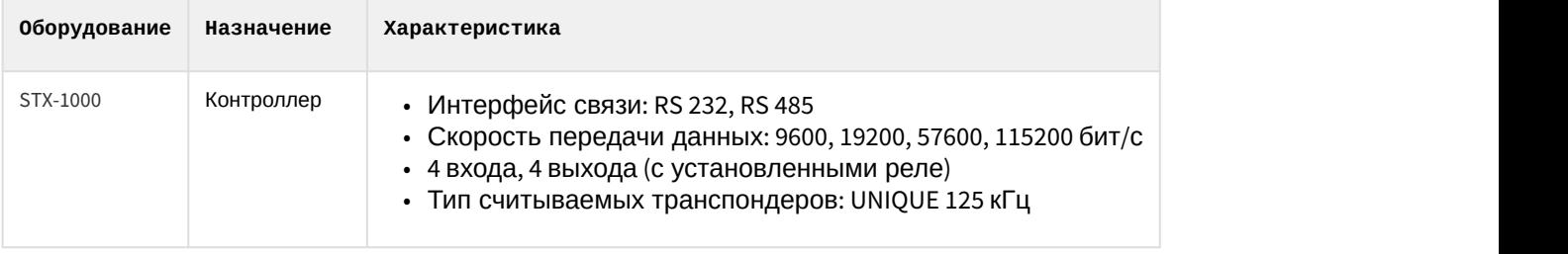

**Защита модуля** За 1 контроллер.

# <span id="page-4-0"></span>3 Настройка модуля интеграции STX-1000

# <span id="page-4-1"></span>3.1 Предварительная настройка СКУД STX-1000

СКУД STX-1000 работает с ПК ACFA-*Интеллект* через преобразователь последовательных интерфейсов в Ethernet Moxa NPort.

Предварительная настройка СКУД STX-1000 осуществляется следующим образом:

- 1. Подключить контроллер STX-1000 к преобразователю Moxa NPort, а преобразователь подключить к ПК ACFA-*Интеллект*.
- 2. Зайти на веб-интерфейс преобразователя Moxa NPort.
- 3. В главном меню выбрать **Operating Settings** (**1**).

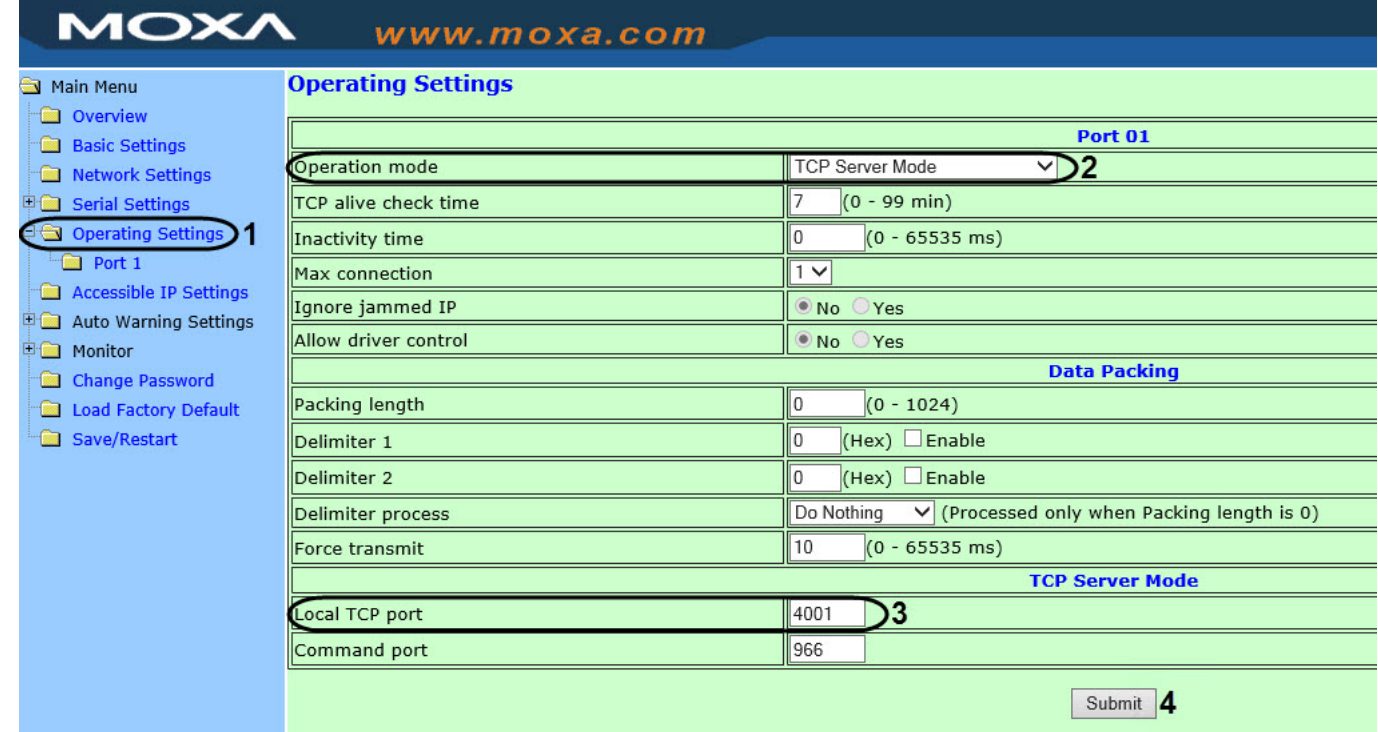

- 4. В раскрывающемся списке **Operation mode** (**2**) выбрать режим **TCP Server mode**.
- 5. В поле **Local TCP port** (**3**) указан порт, который необходимо будет задать для подключения СКУД STX-1000 (см. [Настройка подключения СКУД](#page-4-2) [STX-1000\)](#page-4-2).
- 6. Нажать кнопку **Submit** (**4**) для сохранения изменений.

Предварительная настройка СКУД STX-1000 завершена.

# <span id="page-4-2"></span>3.2 Настройка подключения СКУД STX-1000

Настройка подключения СКУД STX-1000 осуществляется следующим образом:

1. Создать объект **STX** на вкладке **Оборудование**.

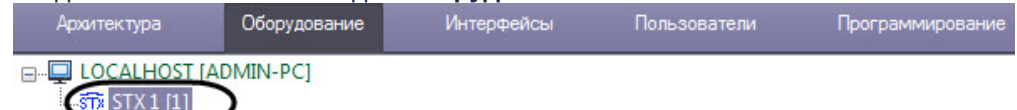

#### 2. Создать объект **Группа контроллеров** на базе объекта **STX**.

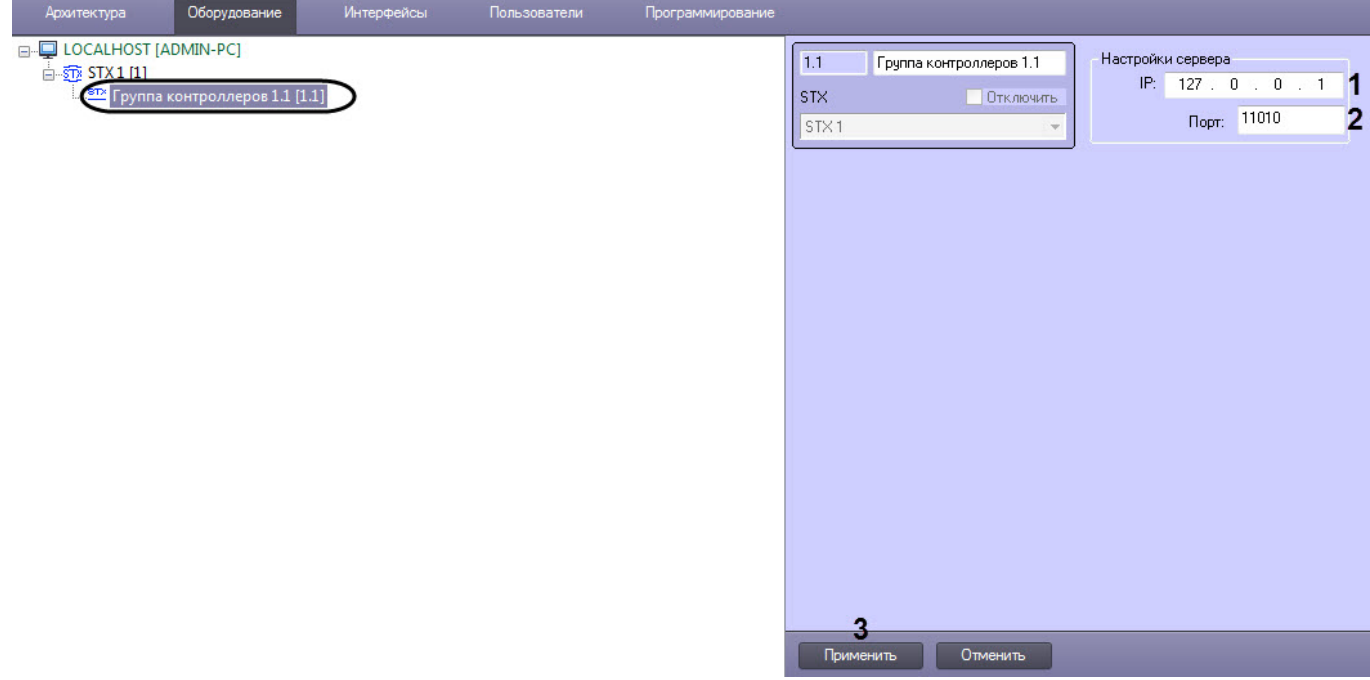

- 3. На панели настройки объекта **Группа контроллеров** в параметрах **IP** (**1**) и **Порт** (**2**) задать IP-адрес и порт сервера Moxa (см. [Предварительная настройка СКУД](#page-4-1) [STX-1000\)](#page-4-1).
- 4. Нажать кнопку **Применить** (**3**).

Настройка подключения СКУД STX-1000 завершена.

## <span id="page-5-0"></span>3.3 Настройка подключения контроллера STX-1000

Настройка подключения контроллера STX-1000 осуществляется следующим образом:

1. Перейти на панель настройки объекта **STX-1000**, который создается на базе объекта **Группа контроллеров**.

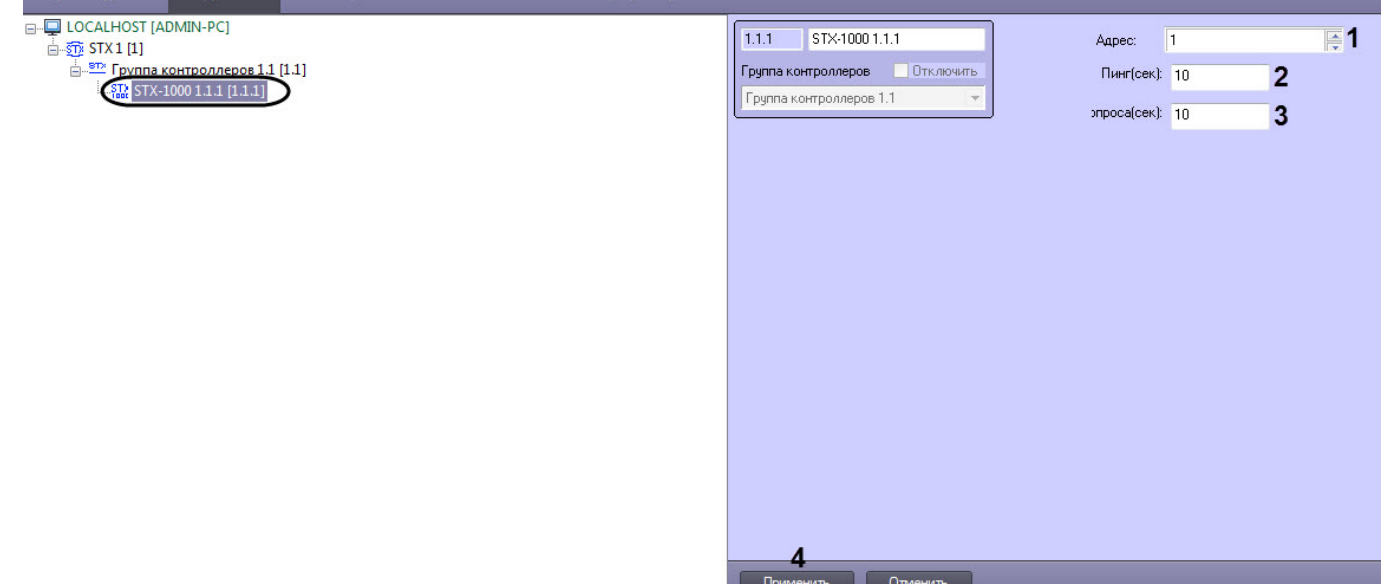

- 2. В поле **Адрес** (**1**) ввести физический адрес контроллера.
- 3. В поле **Пинг (сек)** (**2**) ввести время в секундах периода проверки статуса связи с устройством.
- 4. В поле **Интервал опроса (сек)** (**3**) ввести время в секундах периода запроса событий контроллера.
- 5. Нажать кнопку **Применить** (**4**).

Настройка подключения контроллера STX-1000 завершена.

# <span id="page-6-0"></span>3.4 Настройка входов и выходов контроллера STX-1000

Настройка входов и выходов контроллера *STX-1000* осуществляется следующим образом:

1. Перейти на панель настройки объекта **Вход**, который создается на базе объекта **STX-1000**.

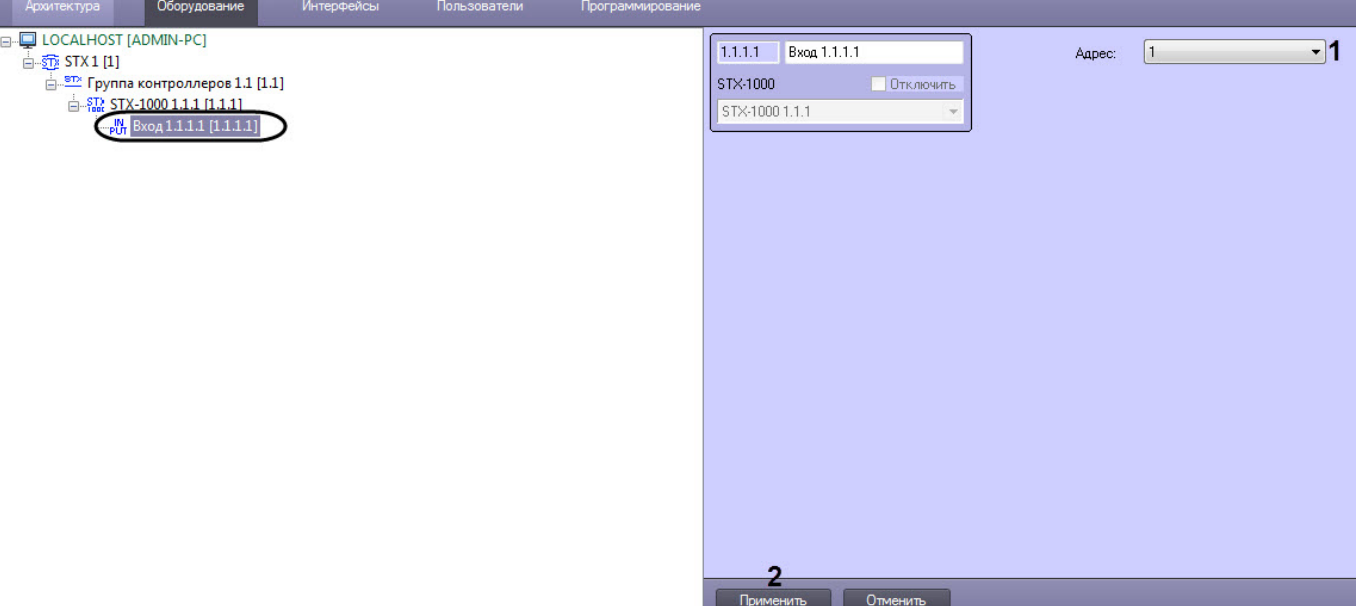

- 2. Из раскрывающегося списка **Адрес** (**1**) выбрать соответствующий адрес входа.
- 3. Нажать кнопку **Применить** (**2**).
- 4. Перейти на панель настройки объекта **Выход**, который создается на базе объекта **STX-1000**.

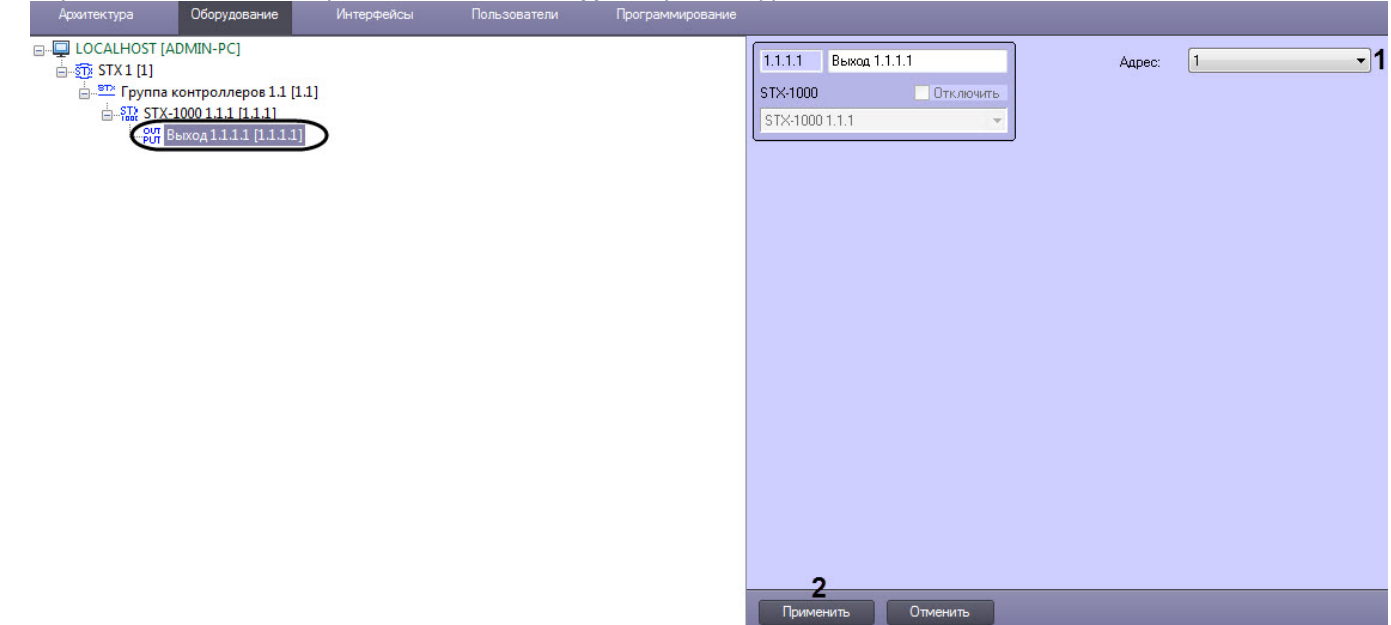

- 5. Из раскрывающегося списка **Адрес** (**1**) выбрать соответствующий адрес выхода.
- 6. Нажать кнопку **Применить** (**2**).

Настройка входов и выходов контроллера STX-1000 завершена.

# <span id="page-7-0"></span>4 Работа с модулем интеграции STX-1000

## <span id="page-7-1"></span>4.1 Общие сведения о работе с модулем интеграции STX-1000

Для работы с модулем интеграции STX-1000 используются следующие интерфейсные объекты:

- 1. **Карта**;
- 2. **Протокол событий**.

Сведения по настройке данных интерфейсных объектов приведены в документе [Программный комплекс](https://doc.axxonsoft.com/confluence/pages/viewpage.action?pageId=136938089) [Интеллект](https://doc.axxonsoft.com/confluence/pages/viewpage.action?pageId=136938089)[:](https://doc.axxonsoft.com/confluence/pages/viewpage.action?pageId=136938089) [Руководство Администратора](https://doc.axxonsoft.com/confluence/pages/viewpage.action?pageId=136938089).

Работа с данными интерфейсными объектами подробно описана в документе [Программный комплекс Интеллект](https://doc.axxonsoft.com/confluence/pages/viewpage.action?pageId=136937896)[:](https://doc.axxonsoft.com/confluence/pages/viewpage.action?pageId=136937896) [Руководство Оператора](https://doc.axxonsoft.com/confluence/pages/viewpage.action?pageId=136937896).

# <span id="page-7-2"></span>4.2 Управление контроллером STX-1000

#### Управление контроллером STX-1000 осуществляется в интерактивном окне **Карта** с использованием функционального меню объекта **STX-1000**.

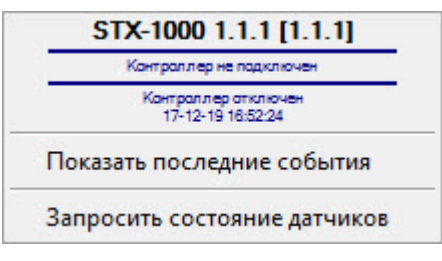

#### Команды для управления контроллером STX-1000 описаны в таблице:

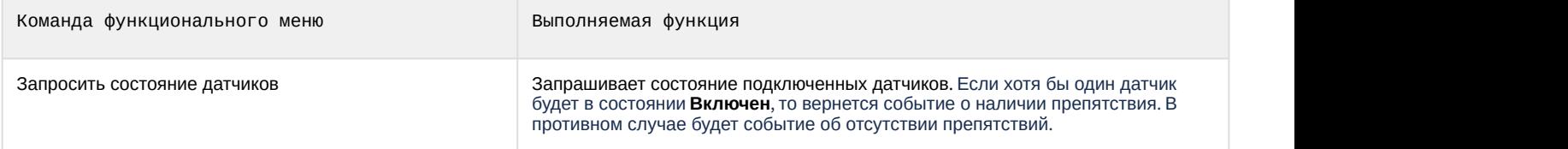

#### Возможны следующие состояния контроллера STX-1000:

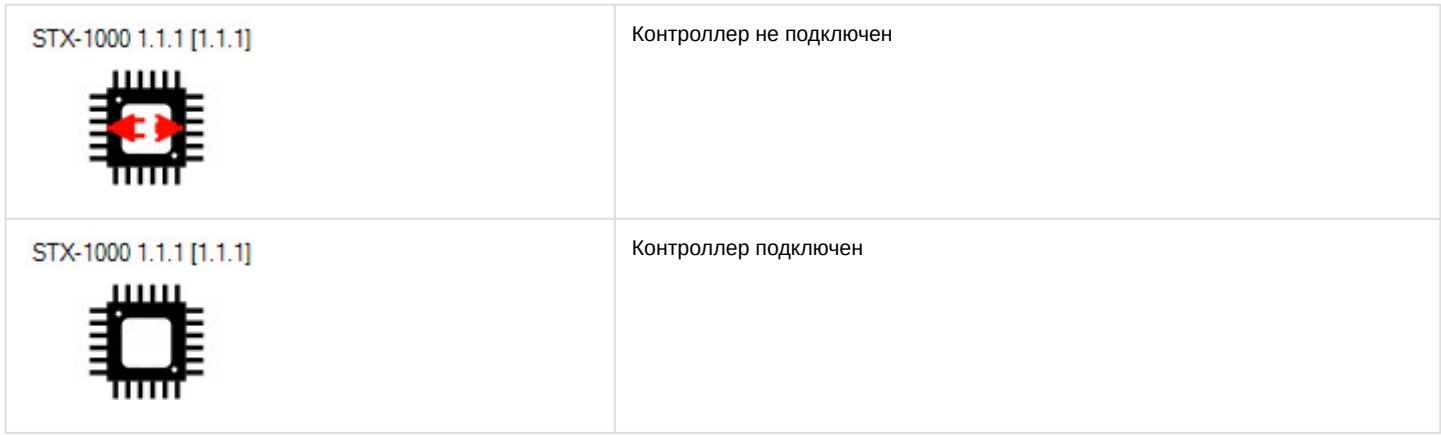

## <span id="page-7-3"></span>4.3 Управление входом и выходом контроллера STX-1000

Управление входом и выходом контроллера STX-1000 в интерактивном окне **Карта** не осуществляется.

Возможны следующие состояния входа контроллера STX-1000:

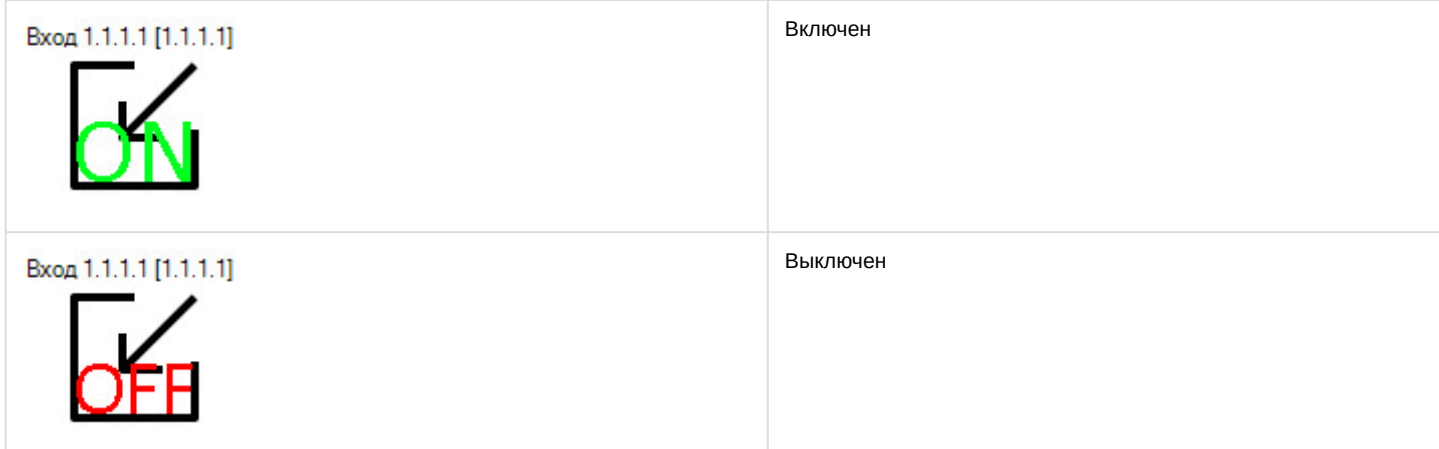

Возможны следующие состояния выхода контроллера STX-1000:

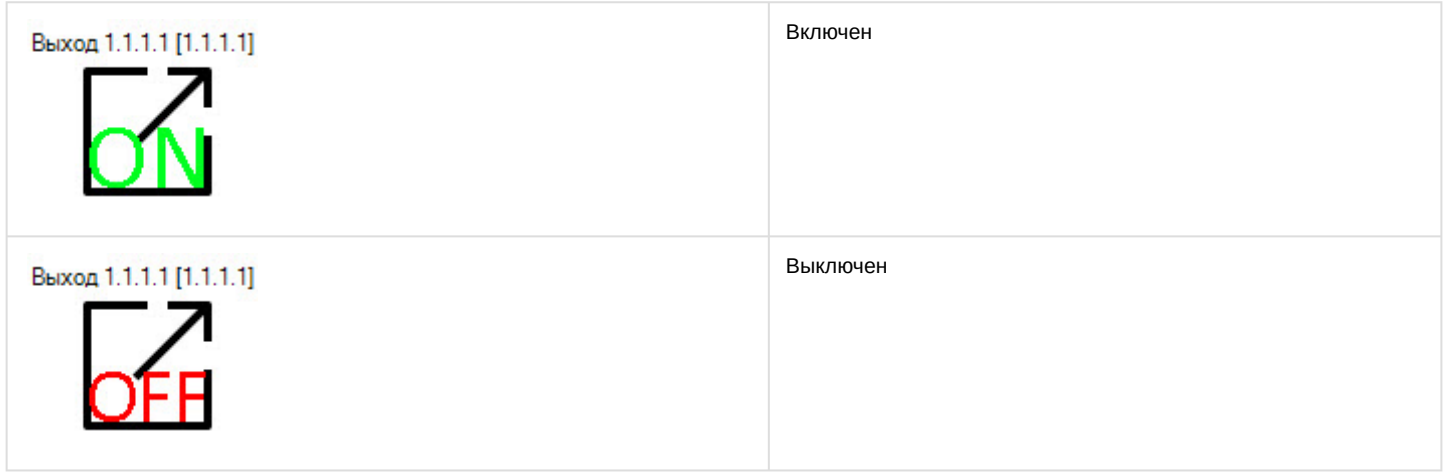